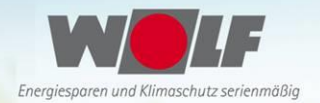

# cargoclix.com global logistics exchange

## **Bedienungsanleitung für Dienstleister Zeitfensterbuchung bei**

## **Wolf GmbH**

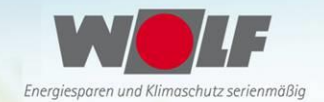

### Bitte gehen Sie auf die folgende Internetseite: www.cargoclix.com/wolf

#### Impressum

– ≋⊭ ∎

**Anmeldung Cargoclix Zeitfenstermanagement** 

### Wolf GmbH

Sie besitzen bereits ein Benutzerkonto für das Cargoclix Zeitfenstermanagement und möchten sich zusätzlich um die Aufnahme in den oben genannten CargoMarket bewerben? Dann loggen Sie sich jetzt hier durch Eingabe von Benutzername und Passwort ein:

Sie besitzen noch kein Benutzerkonto für das Cargoclix Zeitfenstermanagement und möchten sich um die Aufnahme in den oben genannten CargoMarket bewerben? Dann legen Sie sich jetzt hier einen neuen Account an:

#### Jetzt neuen Account anlegen!

Wenn Sie bereits Nutzer des Zeitfenstermanagements bei Cargoclix sind, können Sie sich einfach hier einloggen

Wenn Sie noch keinen Account zum Zeitfenstermanagement bei Cargoclix haben, können Sie sich diesen hier anlegen

 $\rightarrow$  In beiden Fällen wird Ihre Anmeldung nun geprüft und Ihr Account zu Beginn des darauffolgenden Werktages freigeschaltet

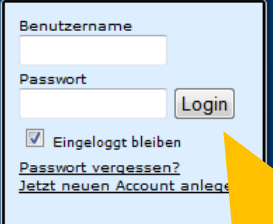

cargoclix.com

global logistics exchange

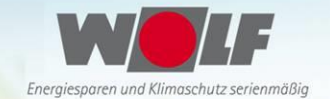

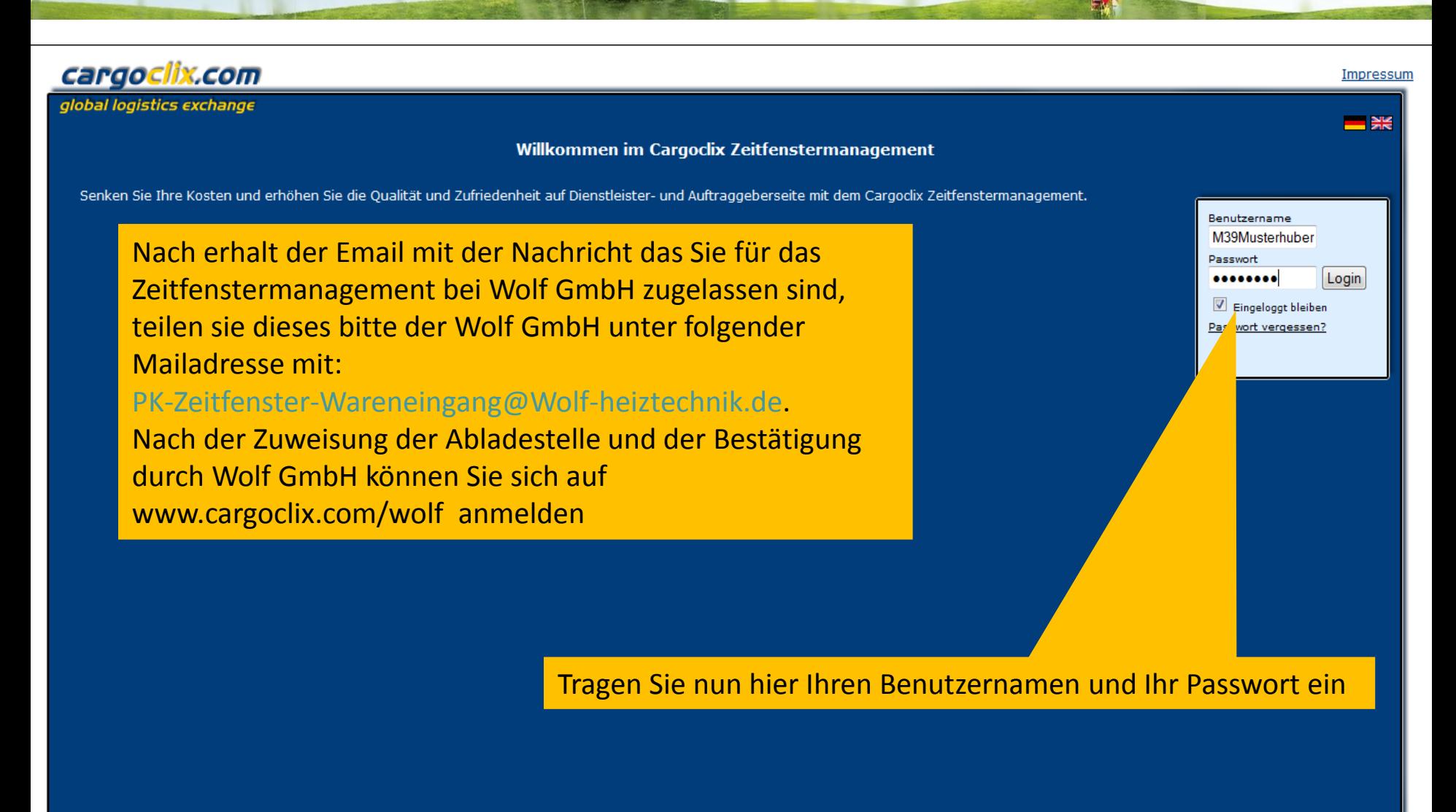

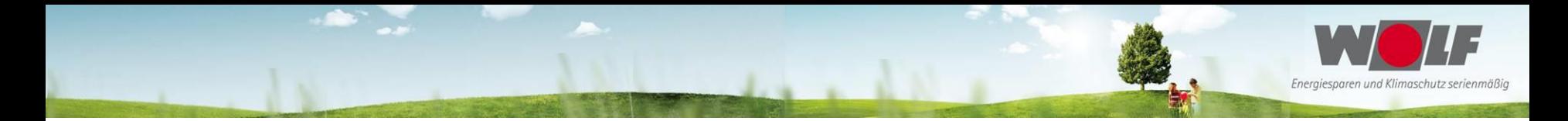

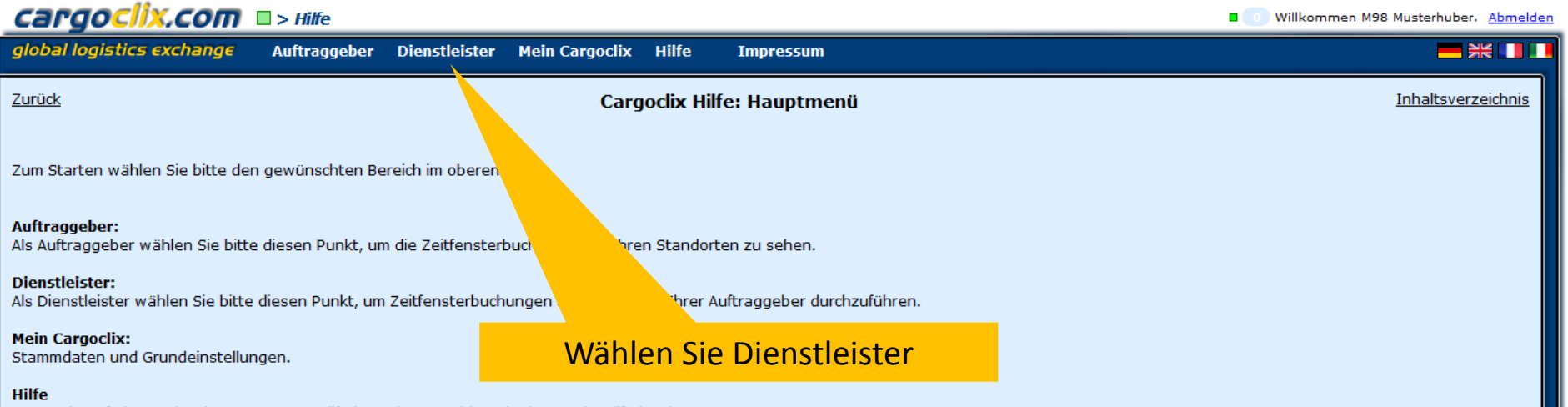

Wenn Sie auf einer Seite des Programms Hilfe benötigen, wählen Sie den Punkt Hilfe im oberen Menü.

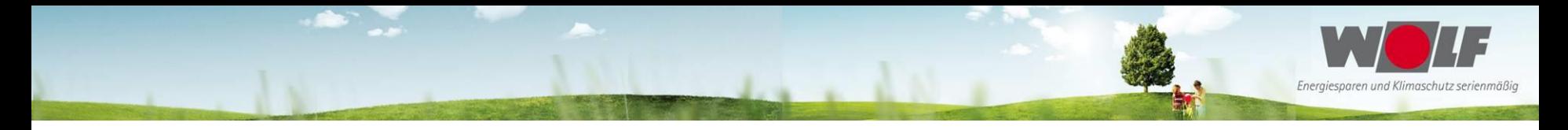

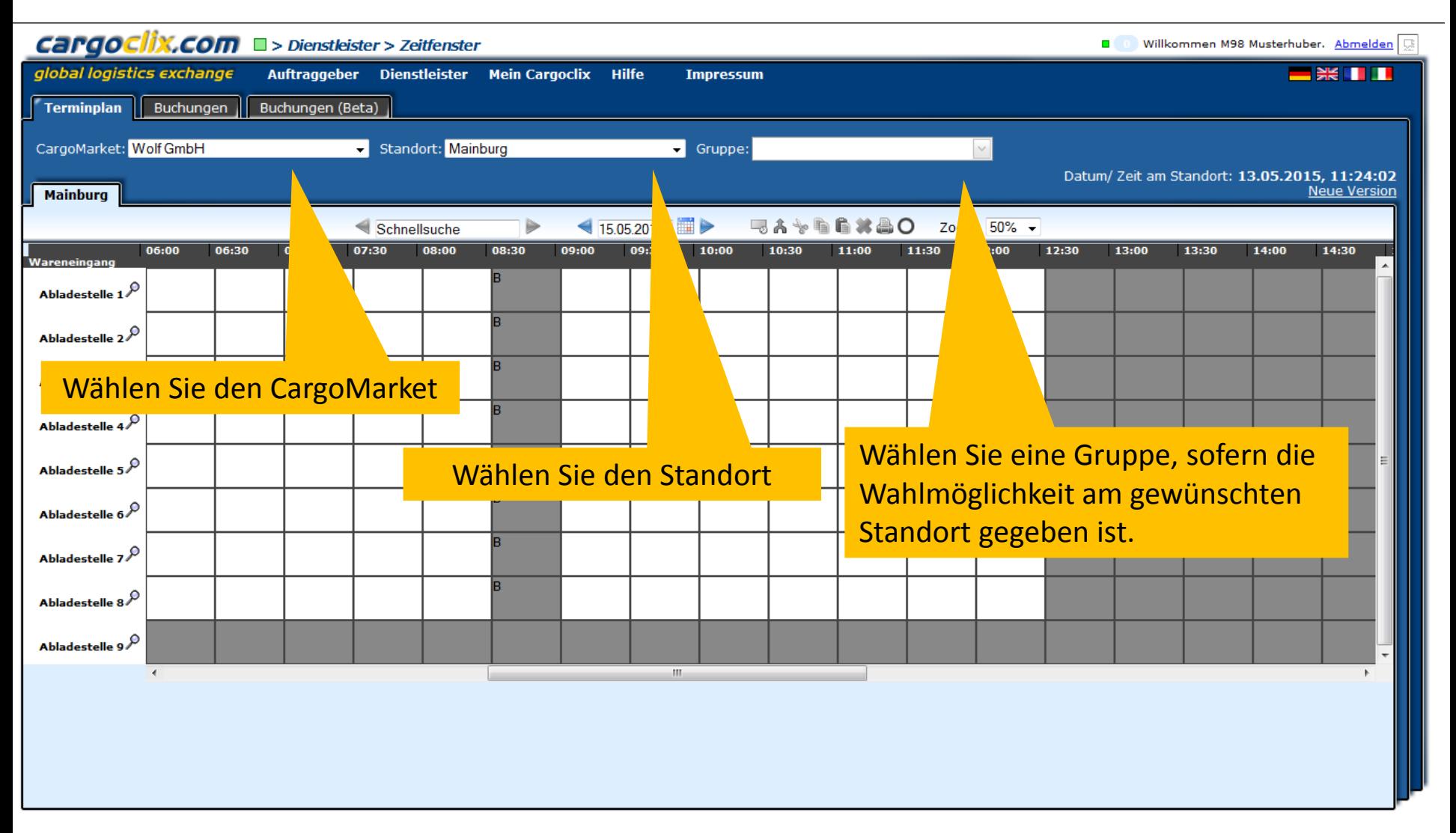

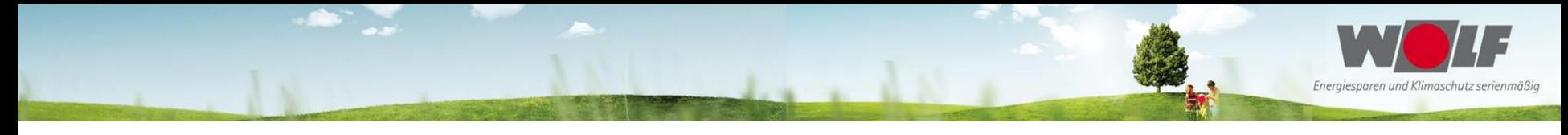

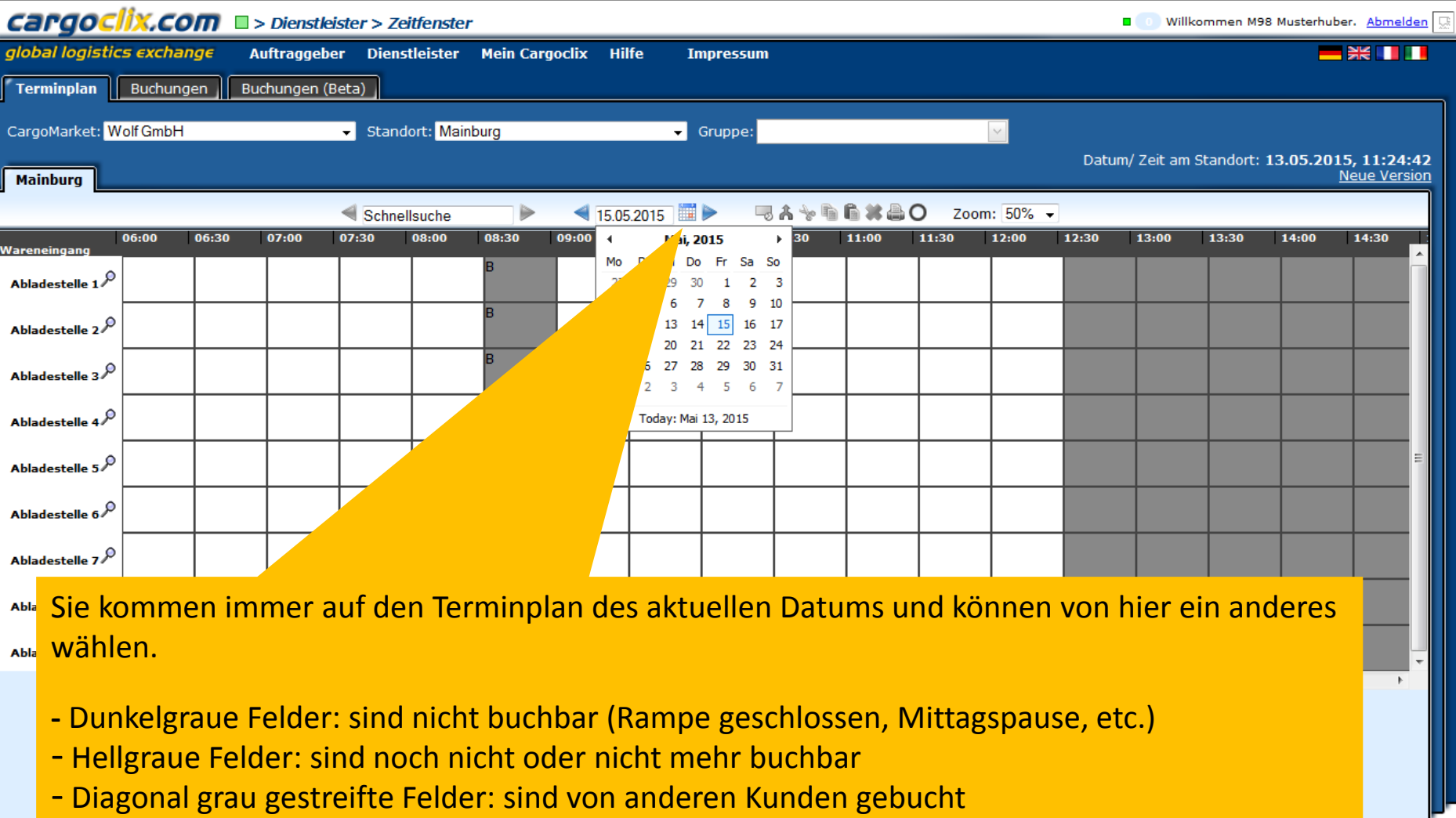

- Weiße Felder: sind buchbar

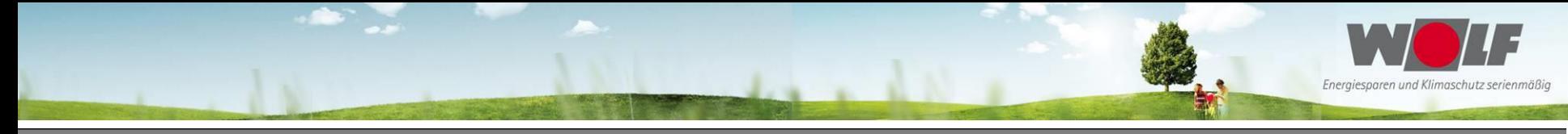

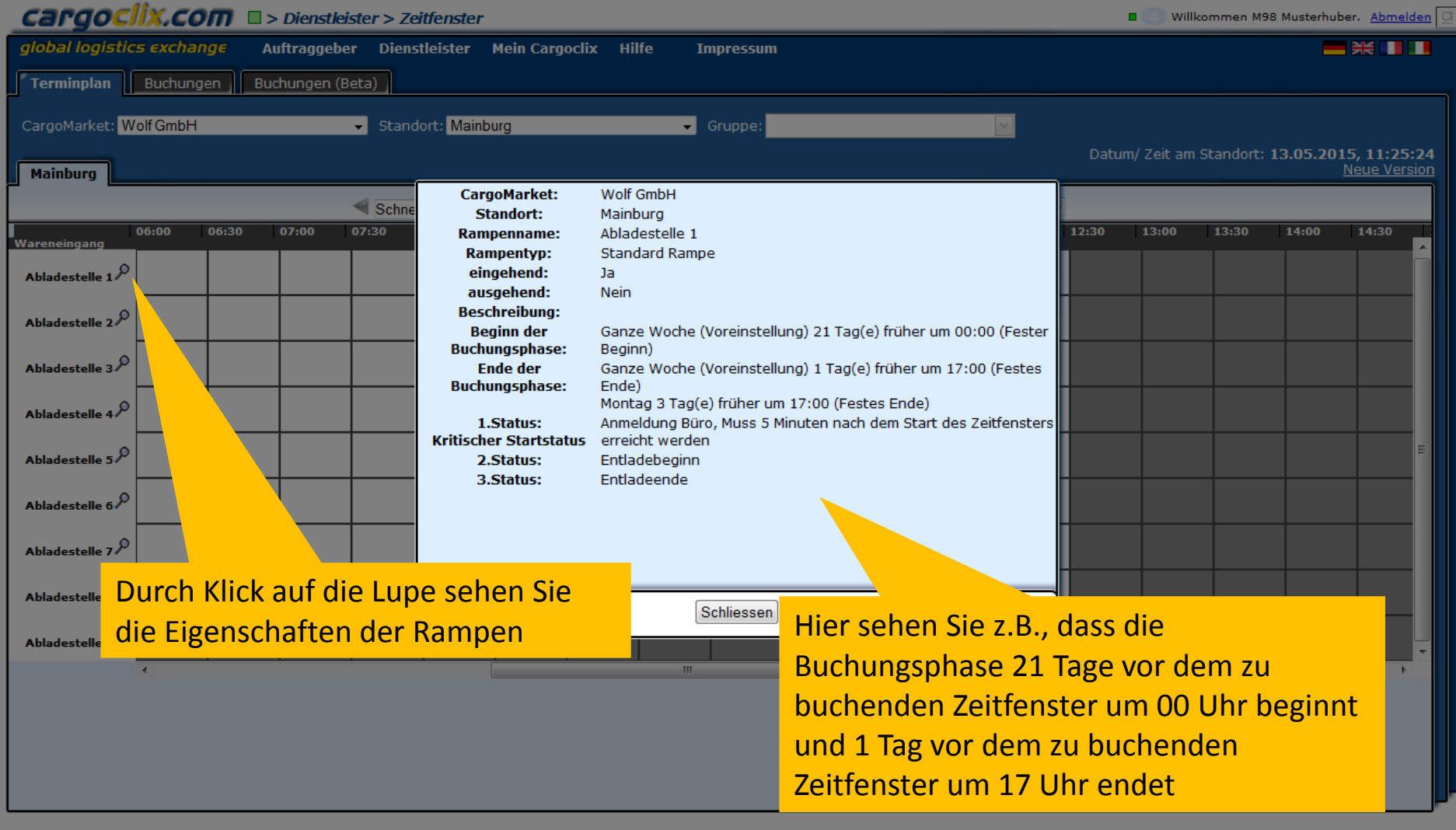

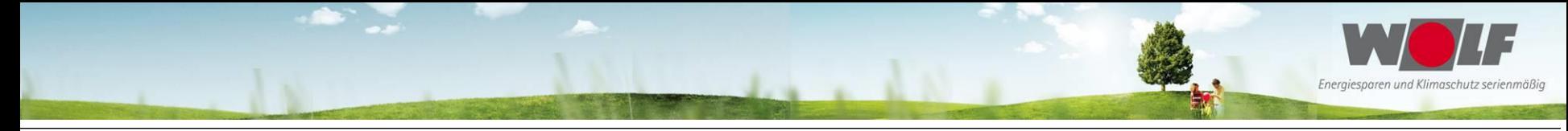

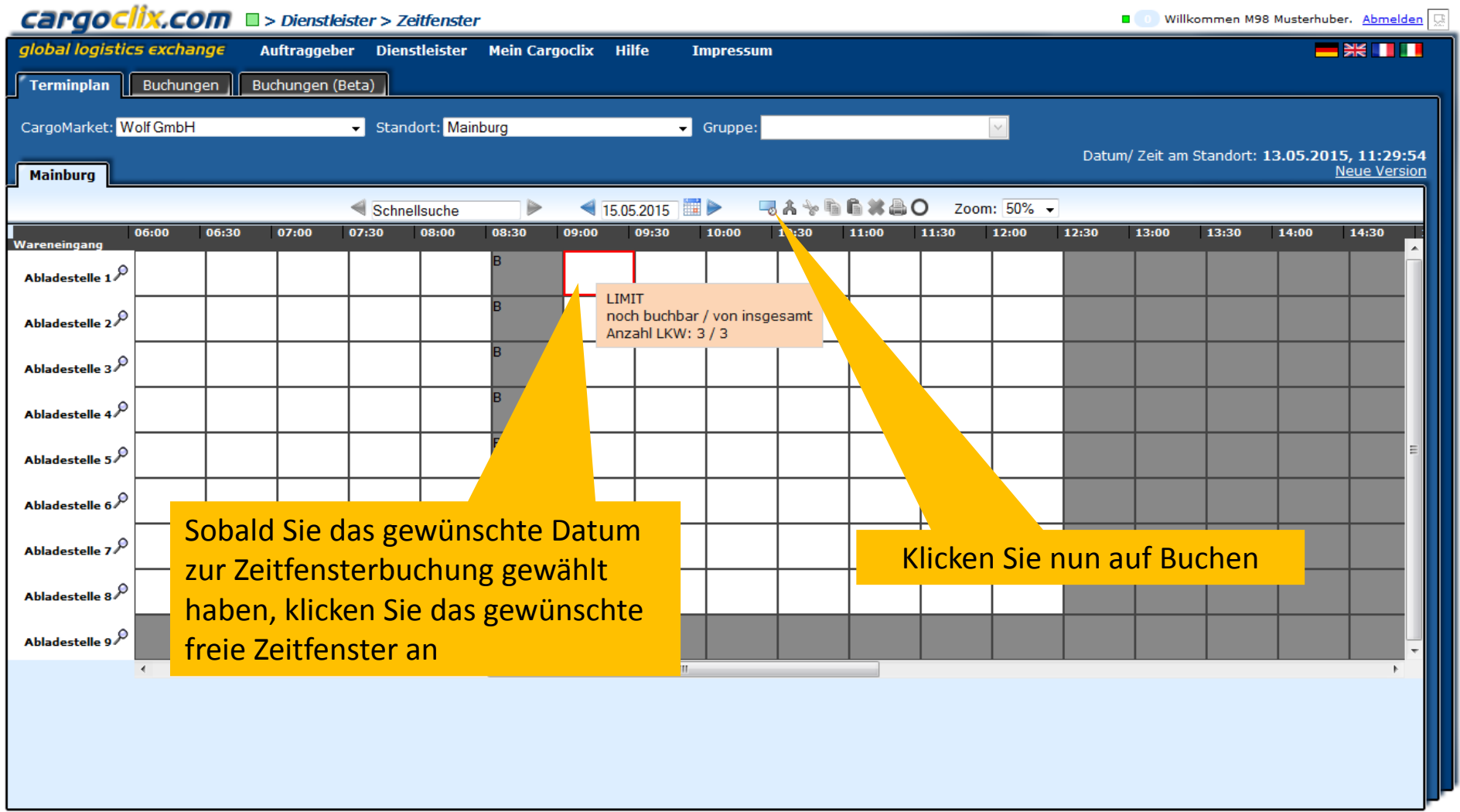

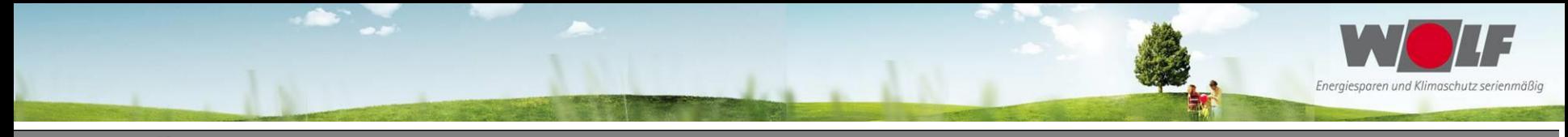

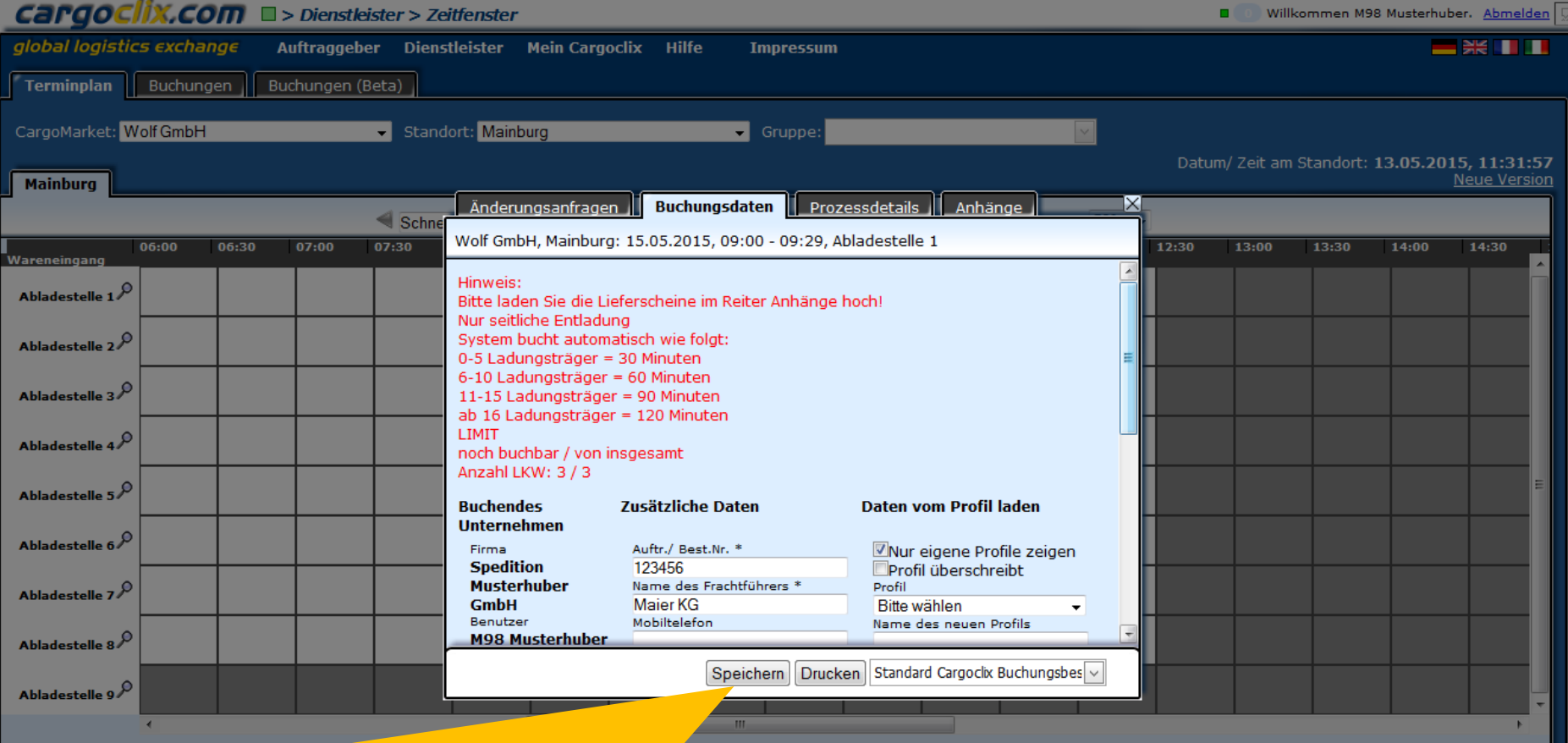

Tragen Sie nun Ihre Daten ein und klicken Sie auf Speichern. Bitte beachten Sie die Hinweise im Buchungsfenster.

Wenn Sie das Profil für zukünftige Buchungen speichern möchten, können Sie ihm rechts in der Maske einen Namen geben, z.B. das LKW-Kennzeichen, etc.

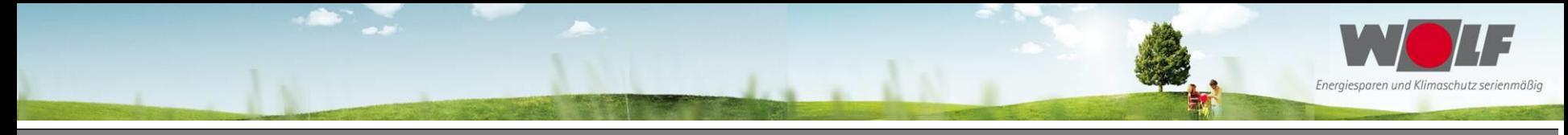

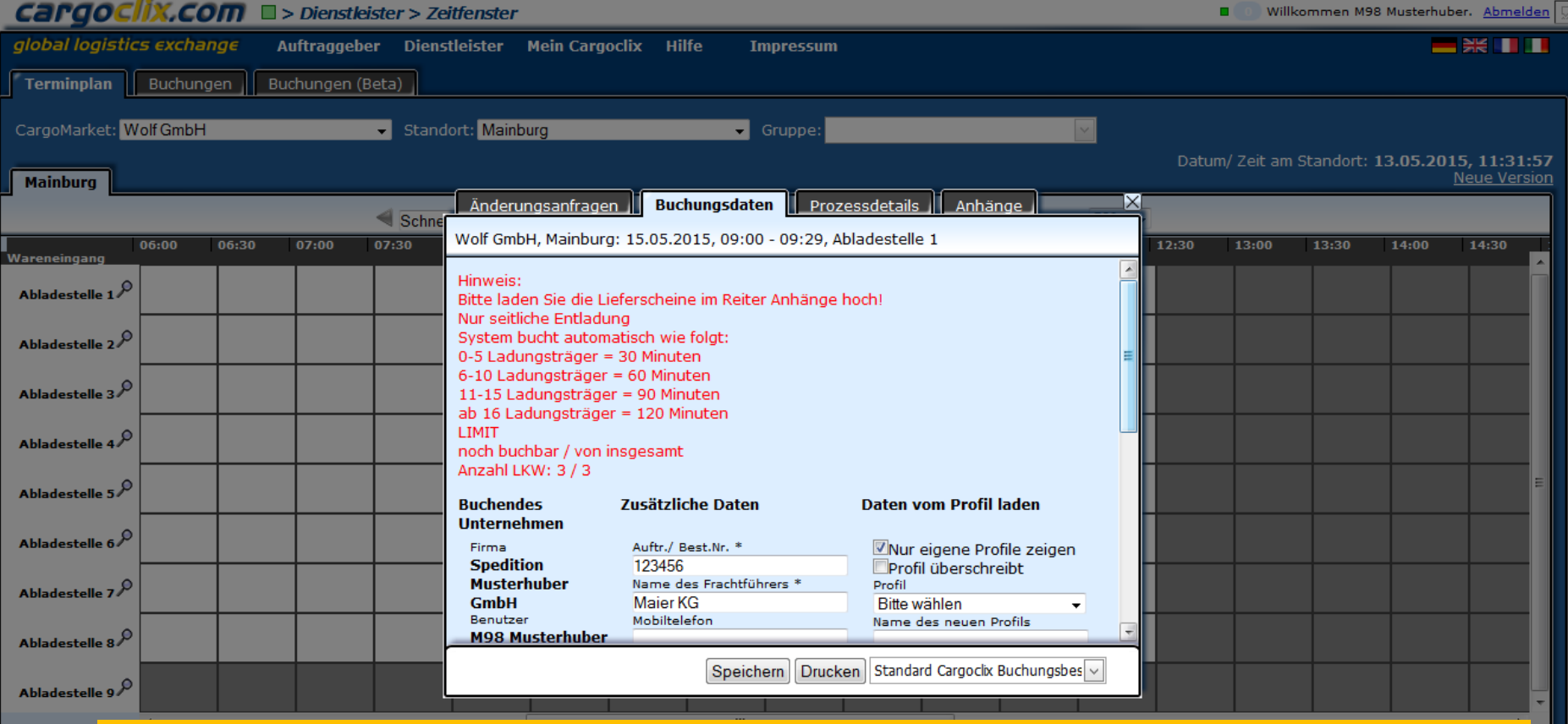

Eine Serienbuchung (täglich, wöchentlich, monatlich) ist möglich. Diese kann nur durch die Wolf GmbH gebucht werden. Der Benutzer muss hierfür bei Wolf seinen Wunsch über eine Serienbuchung mit den dazugehörigen Daten anzeigen.

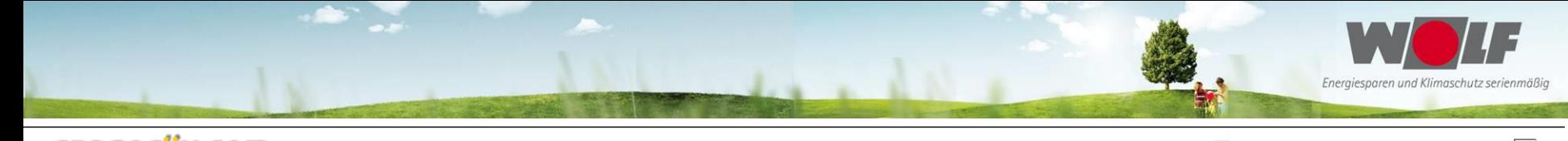

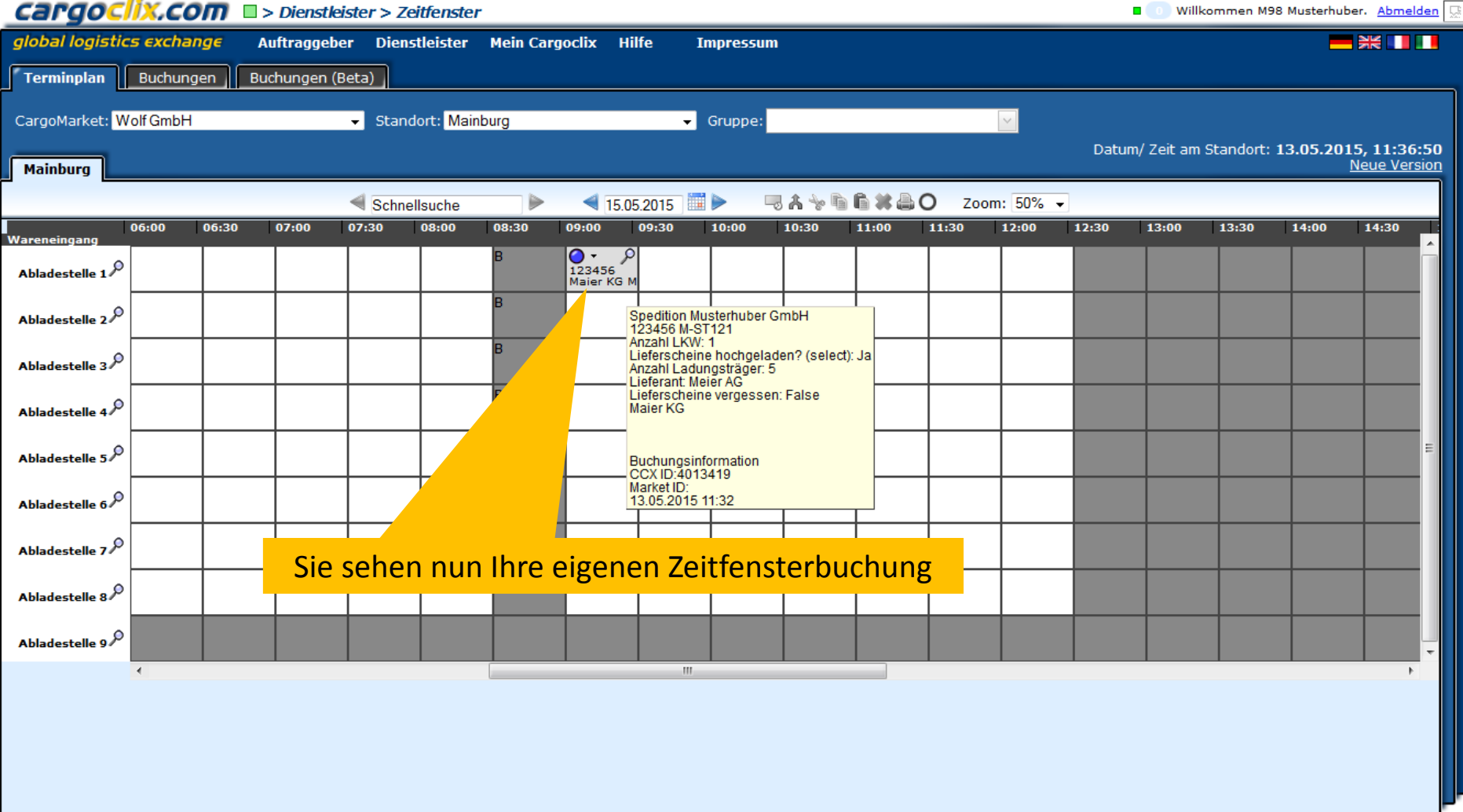

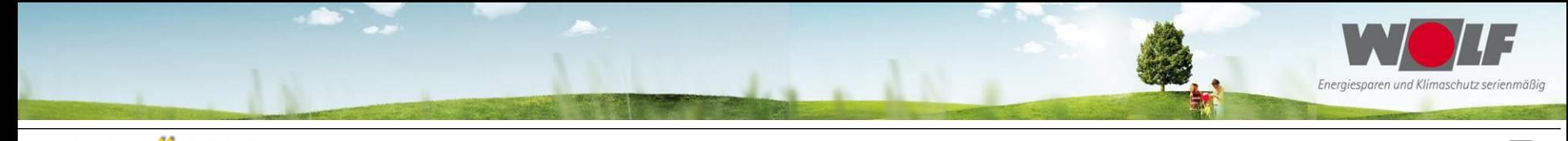

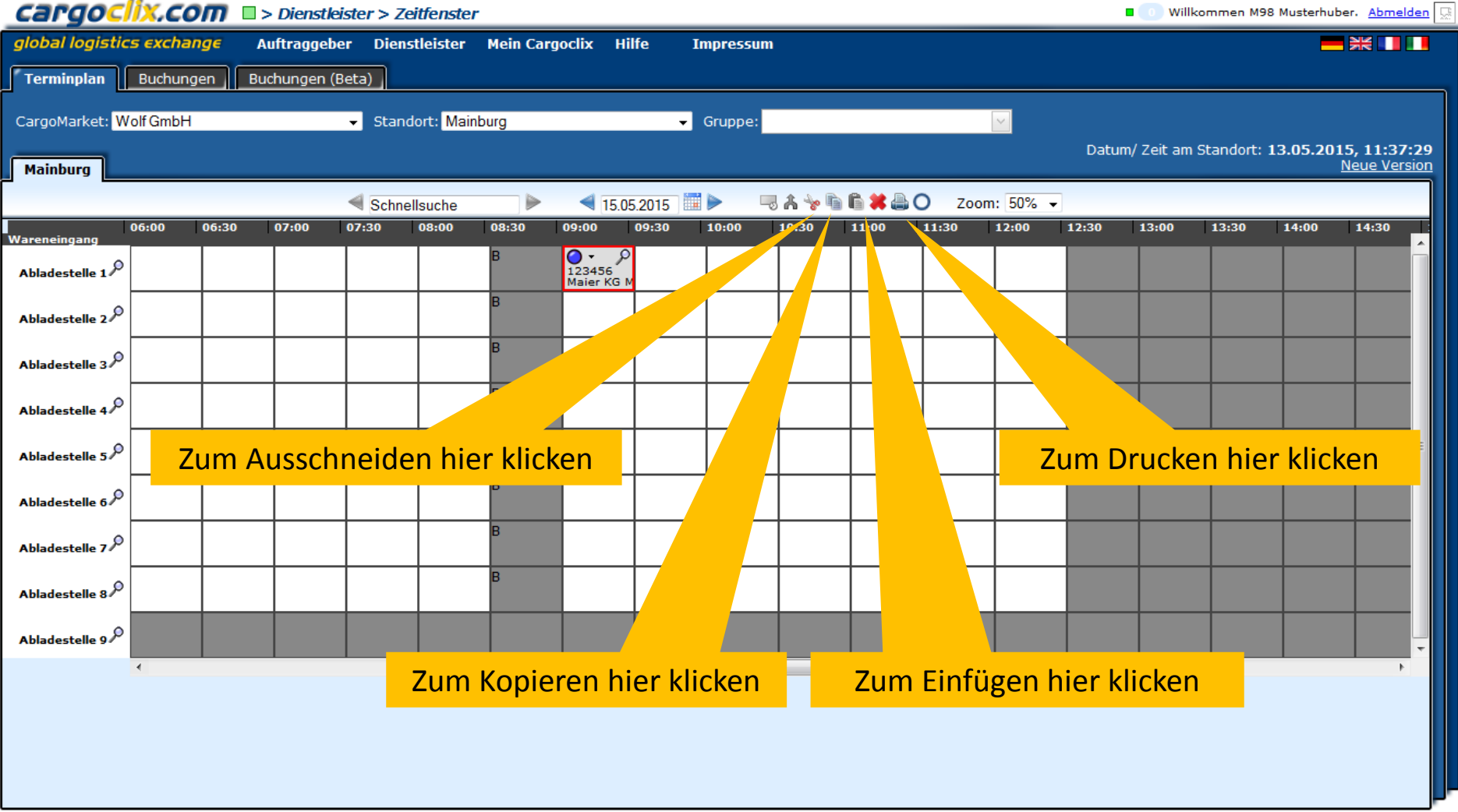

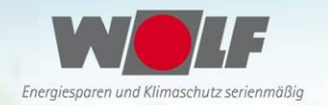

### Es wurde eine pdf Datei erstellt, die Sie speichern und ausdrucken können

#### Zeitfenster Buchungsbestätigung

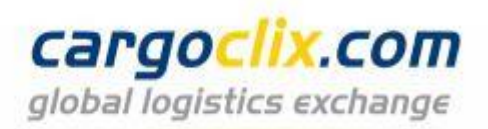

**Cargoclix Buchungs-ID** 

4013419

Die Datei enthält alle Daten der Buchung, einschließlich der Buchungs-ID

#### **Dienstleister**

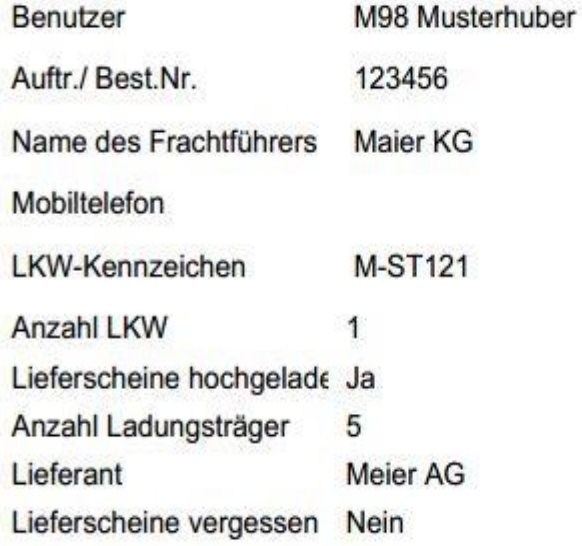

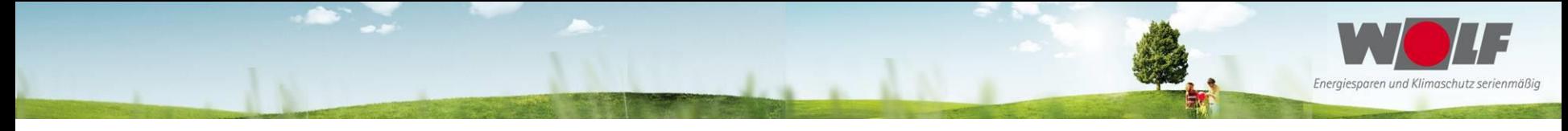

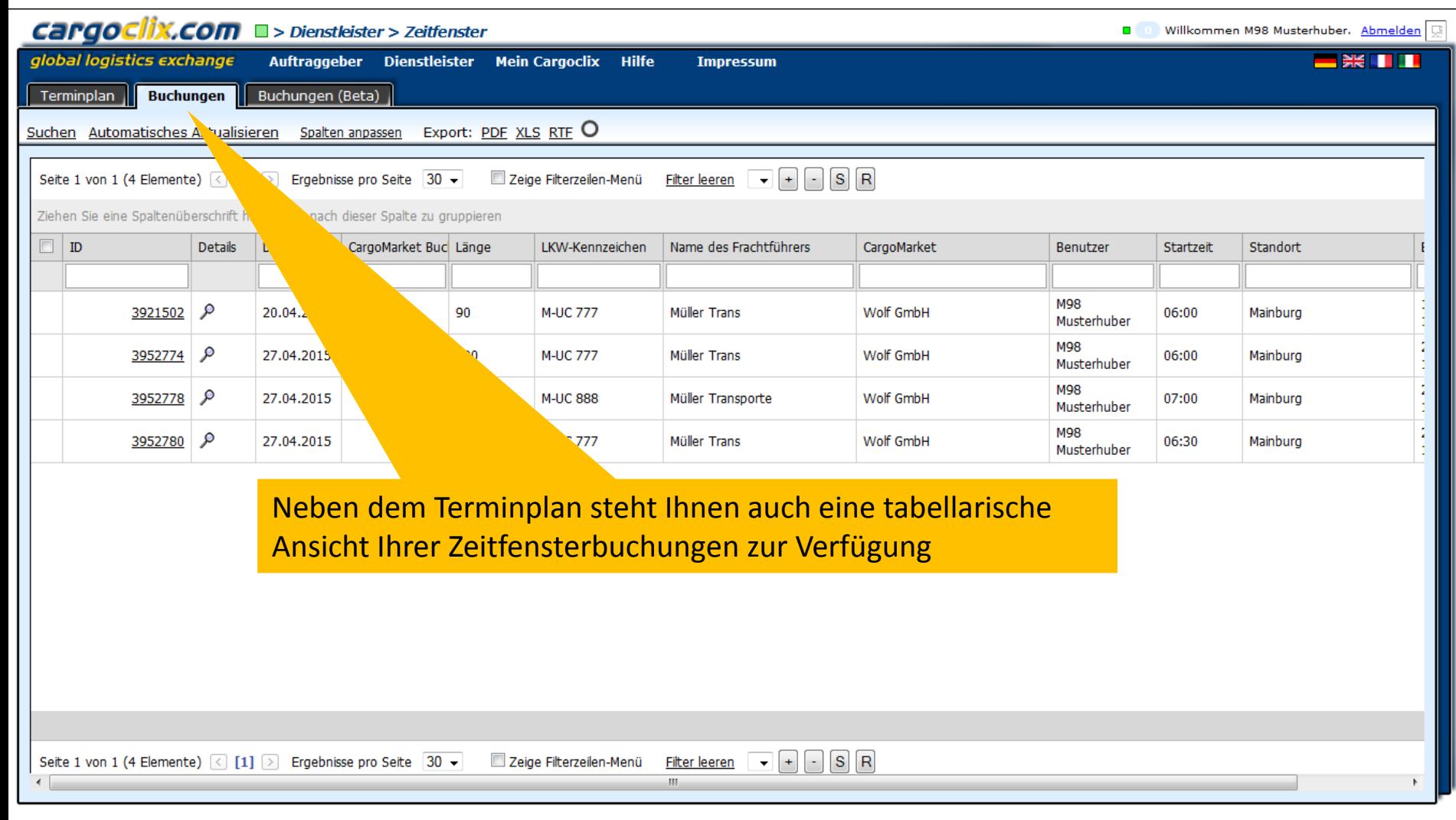

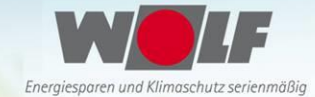

#### **Cargoclix.com** D > Hilfe Willkommen M98 Musterhuber, Abmelden global logistics exchange **Auftraggeber Dienstleister Mein Cargoclix Hilfe Impressum** Zurück **Cargoclix** 'e: Dienstleister Inhaltsverzeichnis Zeitfenster buchen: → Video zu diesem Thema ansehen Um ein Zeitfenster zu buchen, klicken Sie auf "Dienstleister" und wählen den CargoMarket lort des Auftraggebers, bei dem Sie ein Zeitfenster buchen möchten. Wählen Sie nun das Datum an dem Sie das Zeitfenster buchen möchten. Graue Zeitfenster sind nicht buchbar, grau g ter sind von anderen Dienstleistern gebucht und weiße Zeitfenster sind buchbar. Klicken Sie nun auf das gewünschte freie Zeitfenster und es wird mit einem roten Rand markiert. Klicken S on "buchen", das Sie neben der Datumsauswahl sehen. Es öffnet sich das Buchungsfenster, über das Sie Ihre Buchung vornehmen können. **Profile für Buchungen anlegen:**  $\rightarrow$  Video zu diesem Thema ansehen Sobald Sie bei einer Buchung alle Daten in das Buchungsfenster eingegeben haben, könn eichern. Tragen Sie im Buchungsfenster hierzu einen Profilnamen ein. Wenn Sie die Buchung nun bestätigen wird automatisch auch das Profil gespeichert. Der Name des Prof les LKW und der Name des Fahrers sein, etc. Zeitfenster über Profil buchen:  $\rightarrow$  Video zu diesem Thema anseh Markieren Sie das gewünschte freie Zeitfenster und klicken Sie auf Weitere Hilfe und Videos finden Sie unter dem Menüpunkt "Hilfe" Profil aus. Die Daten des Profils werden automatisch in das Buchur Gebuchtes Zeitfenster verschieben: → Video zu diesem Thema ansehen Klicken Sie auf das von Ihnen gebuchte Zeitfenster. Schneiden Sie nun dieses über den Button "Schere" aus, den Sie neben der Datumsauswahl sehen. Markieren Sie nun das gewünschte Zielzeitfenster und klicken Sie auf den Button "Einfügen" den Sie ebenfalls neben der Datumsauswahl sehen. Gebuchtes Zeitfenster verlängern: → Video zu diesem Thema ansehen Wenn dies vom Auftraggeber erlaubt ist, kann das Zeitfenster über die Pfeile rechts und links im Zeitfenster verlängert oder verkürzt werden. Die Pfeile sehen Sie, sobald Sie mit der Maus über das Zeitfenster gehen. Gebuchtes Zeitfenster löschen: Wählen Sie das von Ihnen gebuchte Zeitfenster, das Sie löschen möchten. Ein roter Rand wird um das Zeitfenster angezeigt. Klicken Sie nun auf den Button "Löschen" den Sie neben der Datumsauswahl sehen. Liste aller meiner gebuchten Zeitfenster anzeigen: → Video zu diesem Thema ansehen Wählen Sie auf der zweiten Ebene den Button "Buchungen". Es werden Ihnen alle Ihre Buchungen des heutigen Tages angezeigt. Über den Button "Suchen" können Sie das Ergebnis eingrenzen. Über den farbigen Statuspunkt je Buchung können Sie das Buchungsfenster öffnen und den aktuellen Status einsehen. Über das Lupezeichen ganz rechts öffnen Sie ebenso das Buchungsfenster und sehen die Buchungsdetails.

#### **Buchungsstaus:**

Im Buchungsfenster sehen Sie den Reiter "Prozessstatus". Dort sehen Sie welche Schritte vom Auftraggeber im Zeitfensterprozess erfaßt werden (z.B. LKW noch nicht im Werk, LKW an der Rampe, LKW hat Rampe verlassen, LKW hat Werk verlassen, etc.). Blauer Punkt bedeutet: Prozess hat noch nicht begonnnen Oranger Punkt bedeutet: Prozess hat begonnen Grüner Punkt bedeutet: Prozess abgeschlossen

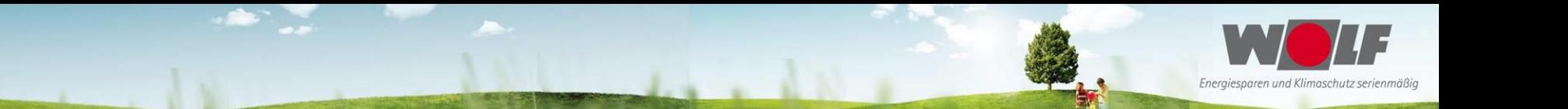

**Bei Rückfragen zu Buchungen erreichen Sie die Wolf GmbH Email: [dieter.zacherl@wolf.](mailto:dieter.zacherl@wolf)eu Tel. +49 (0) 8751 74 1856 [andreas.berger@wolf.](mailto:andreas.berger@wolf)eu Tel. +49 (0) 8751 74 1950**

**Bei technischen Rückfragen erreichen Sie Cargoclix Email: [support@cargoclix.com](mailto:support@cargoclix.com) Tel. +49 (0) 761 – 20 55 11 00**

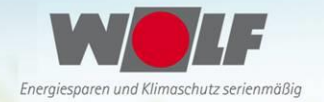

## **Ansprechpartner bei Wolf**

## **Logistik**

WLE Hr. Zacherl D. Tel.: +49(0)8751 74 1856 Mail: [Dieter.Zacherl@Wolf.eu](mailto:Dieter.Zacherl@Wolf.eu) WLE Hr. Berger A. Tel.: +49(0)8751 74 1950 Mail: Andreas.Berger@Wolf.eu

## **Beschaffung**

WPE Hr. Kuehner S. Tel.: +49(0)8751 74 1998 Mail: [Sebastian.Kuehner@Wolf.eu](mailto:Sebastian.Kuehner@Wolf.eu) WPE Fr. Kaindl J. Tel.: +49(0)8751 74 1908 Mail: [Jennifer.Kaindl@Wolf.eu](mailto:Jennifer.Kaindl@Wolf.eu) WKA Hr. Reich P. Tel.: +49(0)8751 74 1617 Mail: Philip.Reich@Wolf.eu